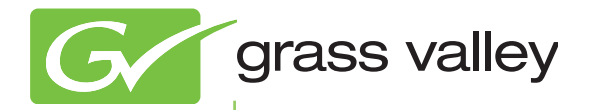

### T2 INTELLIGENT DIGITAL DISK RECORDER

Additional Function Manual SP4.4

www.grassvalley.com **F3951401283** 

January 2014

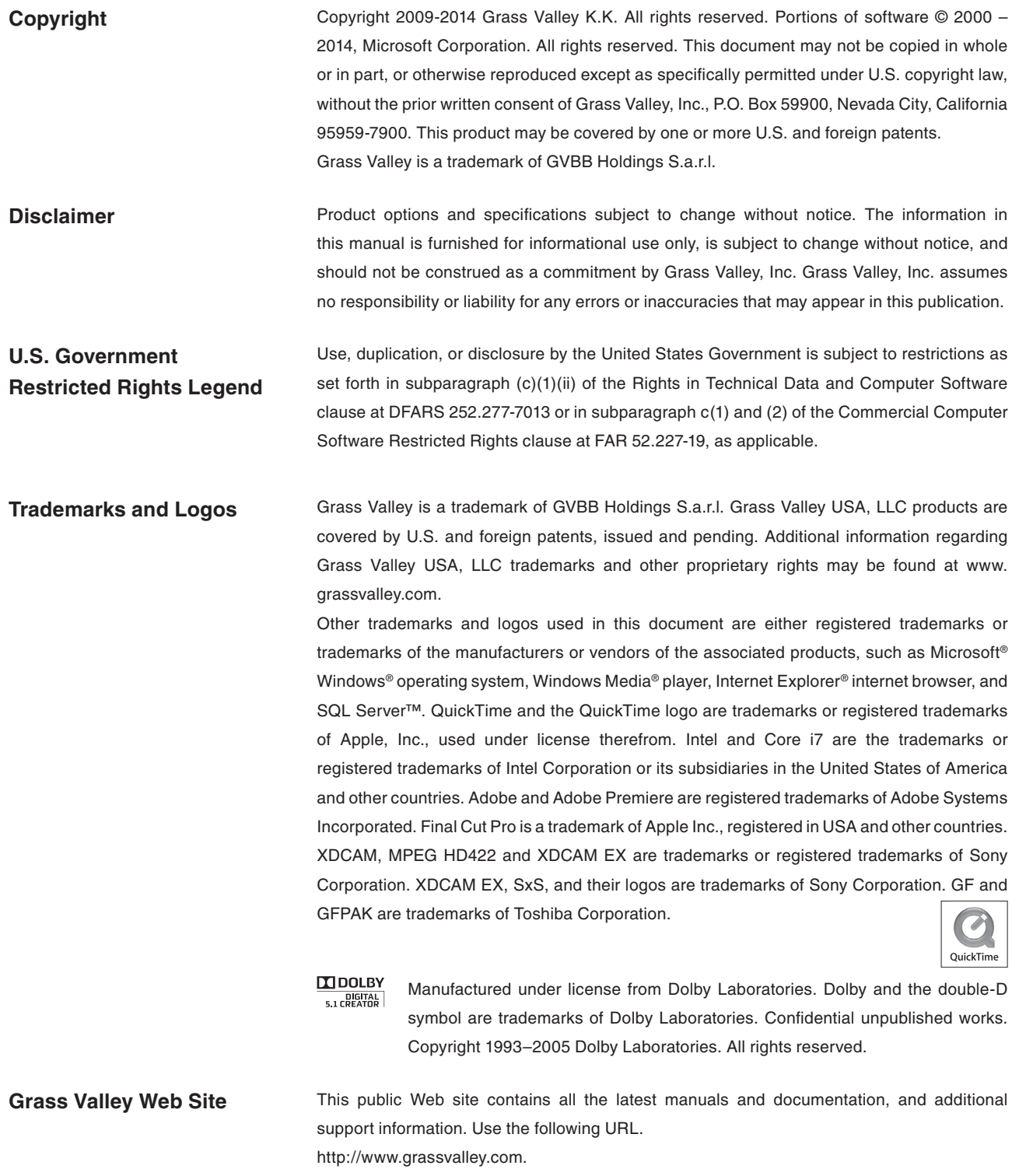

- **Manual Explanation** If there are any variations between the explanation in this manual and the actual application method, priority is given to the actual application method.
	- Screenshots and illustrations in this manual may vary from those of the actual product.
	- The screenshots used as examples in this manual are those of the development stage, so they may vary from those in the final product.
	- This manual is written for users who have a basic knowledge of how to use a computer. If there are no special instructions, perform the same operation as a normal computer operation.
	- The contents of this product may modify without prior notice.

T2 Additional Function Manual SP4.4 Ver 1.0 Copyright © 2014 Grass Valley K.K. All rights reserved.

### *Contents*

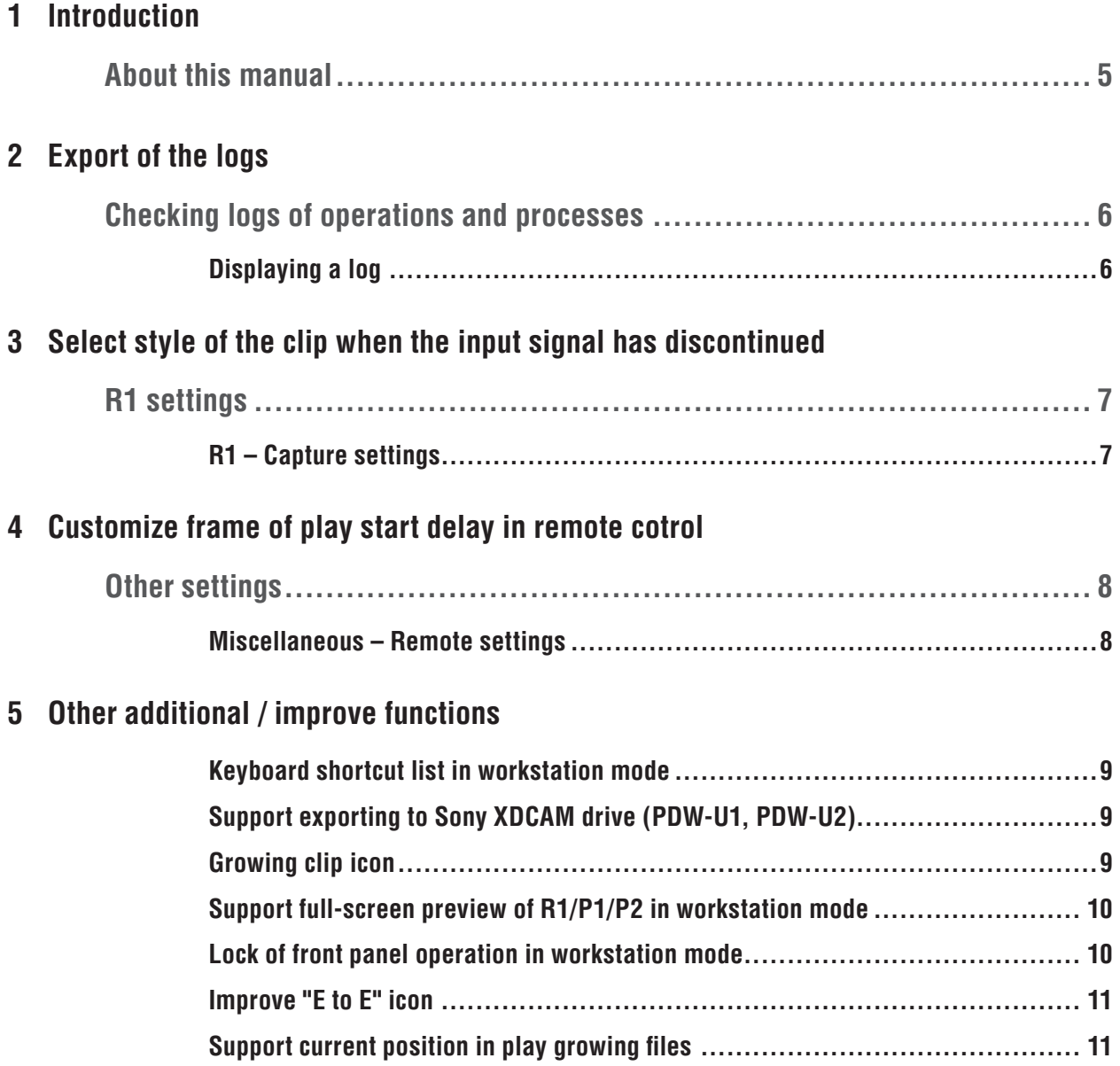

**Section** 

### <span id="page-4-0"></span>*Introduction*

### **About this manual**

This manual describes additional functions included in SP4.4. For basic functionality please refer to the User Manual.

The steps described in this manual is operated in front panel mode.

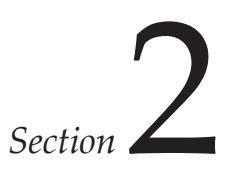

### <span id="page-5-0"></span>*Export of the logs*

Export the logs without to change maintenance mode.

### **Checking logs of operations and processes**

### **Displaying a log**

You can output logs of operations and processes. Use it to find out the cause of troubles.

1. Click [Option] on the menu bar, and then click [Log] -> [Show log...].

#### ¾**[Log] dialog box**

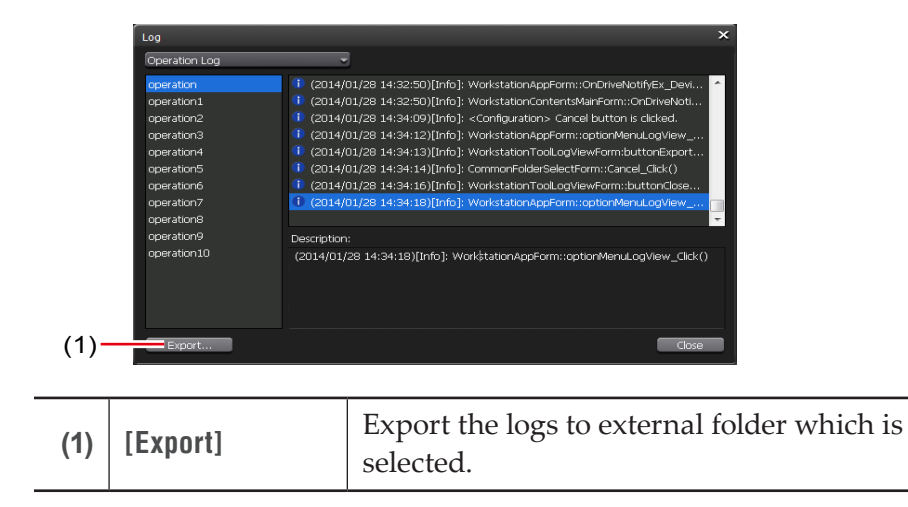

# <span id="page-6-0"></span>*Select style of the clip when the input signal has discontinued*

The clips are splited before SP4.3 when input signal has discontinued.

### **R1 settings**

#### **R1 – Capture settings**

You can set whether to automatically export files being recorded in the R1 channel.

1. Tap [R1], and then tap the [Capture] tab in the setting screen.

#### ¾**[Capture] tab**

**signal has discontinued.]**

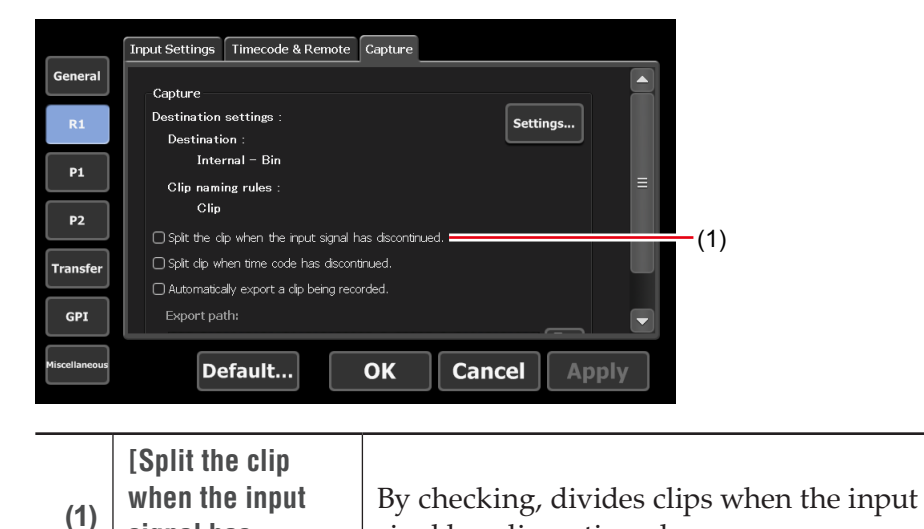

sinal has discontinued.

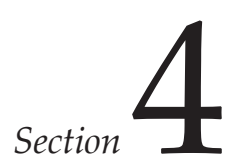

# <span id="page-7-0"></span>*Customize frame of play start delay in remote cotrol*

### **Other settings**

#### **Miscellaneous – Remote settings**

You can make settings for the remote actions when you control T2 from an external device with the GPI/Rs422 command.

1. Tap [Miscellaneous], and then tap the [Remote] tab in the setting screen.

#### ¾**[Remote] tab**

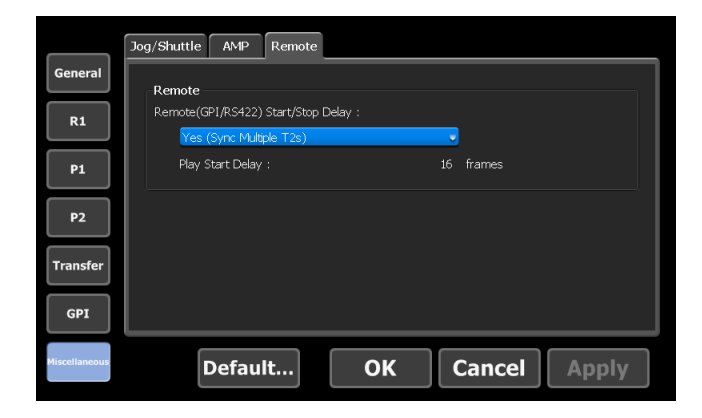

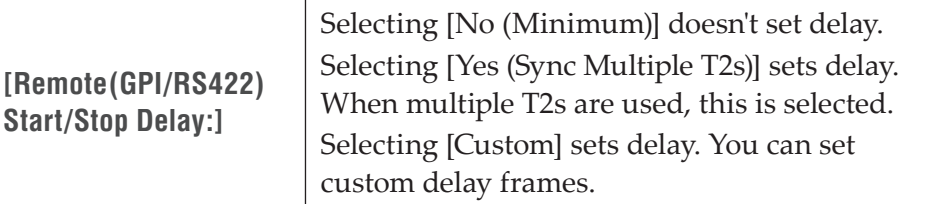

2. Set each item and tap [OK].

Tap [Apply] to keep on making settings of o

### <span id="page-8-0"></span>*Other additional / improve functions*

### **Keyboard shortcut list in workstation mode**

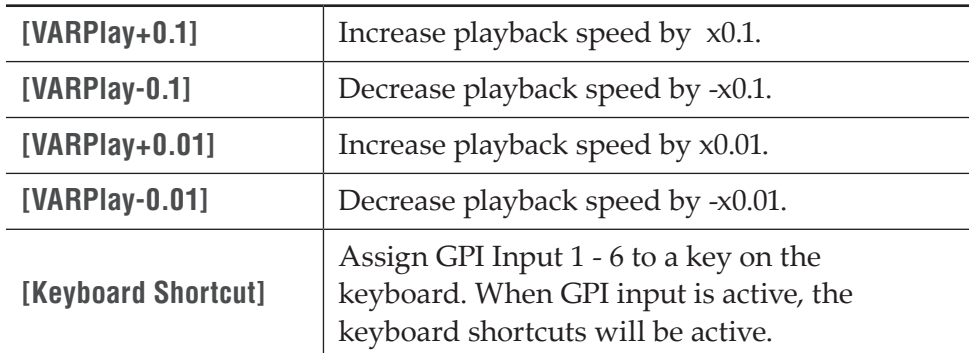

### **Support exporting to Sony XDCAM drive (PDW-U1, PDW-U2)**

If you export to XDCAM drive (PDW-U1, PDW-U2), you tap [Export], and then tap [Export Media Files to XDCAM Deive...].

### **Growing clip icon**

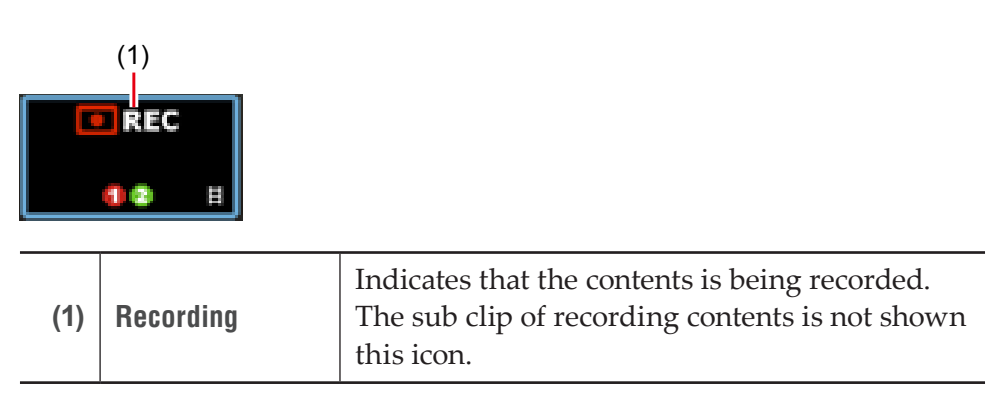

### <span id="page-9-0"></span>**Support full-screen preview of R1/P1/P2 in workstation mode**

In full screen mode, right-click on it, and then click [Full Screen Mode] or doubleclick on it.

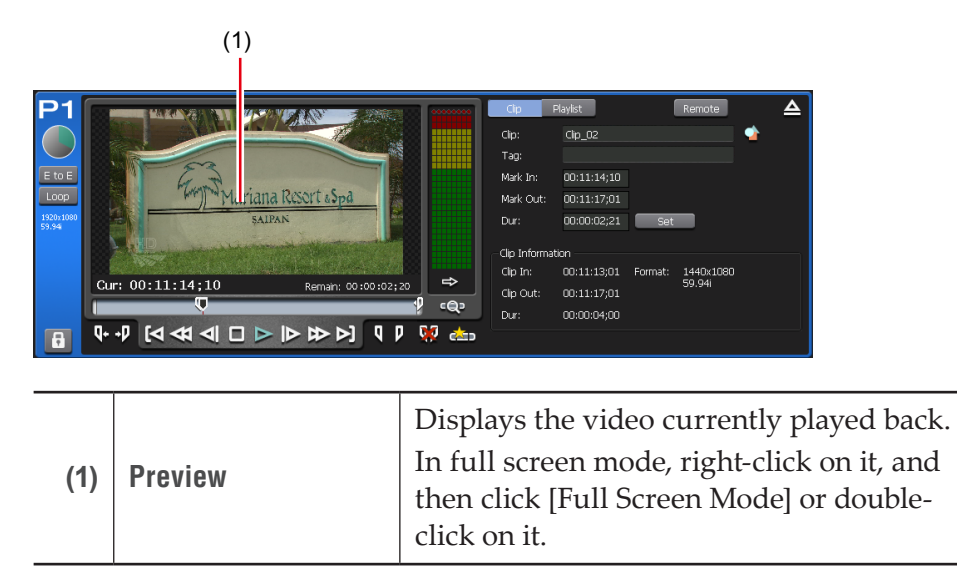

### **Lock of front panel operation in workstation mode**

In lock and unlock front panel, select [Sysmte] in menu bar, and then click [Lock Front Panel]. This mode is unlocked to push [R1]+[P1]+[P2]+ [SHTL/VAR] buttons same time also.

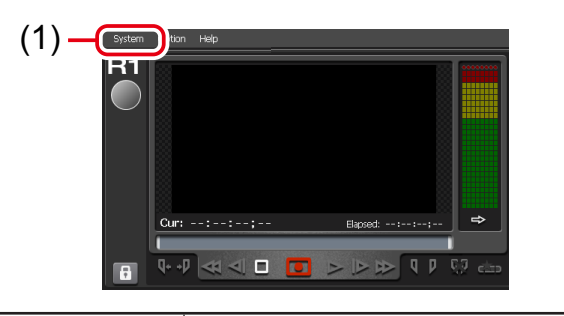

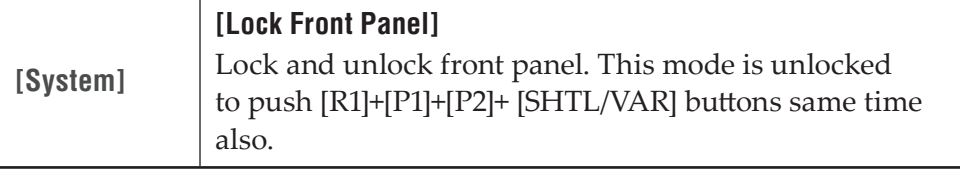

### <span id="page-10-0"></span>**Improve "E to E" icon**

In E to E mode, the E to E indicator will display blue text when R1 channel is played, and white text when P1/ P2 is played.

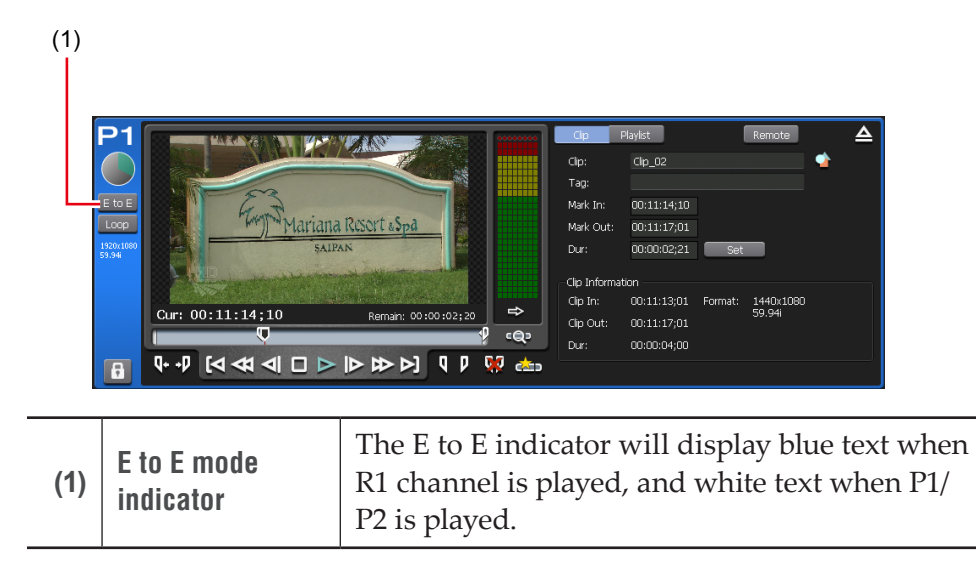

### **Support current position in play growing files**

Support to seek current position in play growing files. If you select [Move to next edit point] in P1/P2 when you play recording data, move to latest recording point..

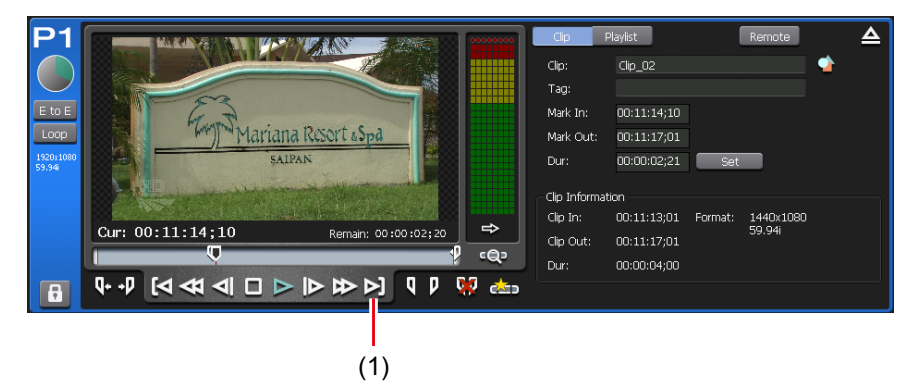

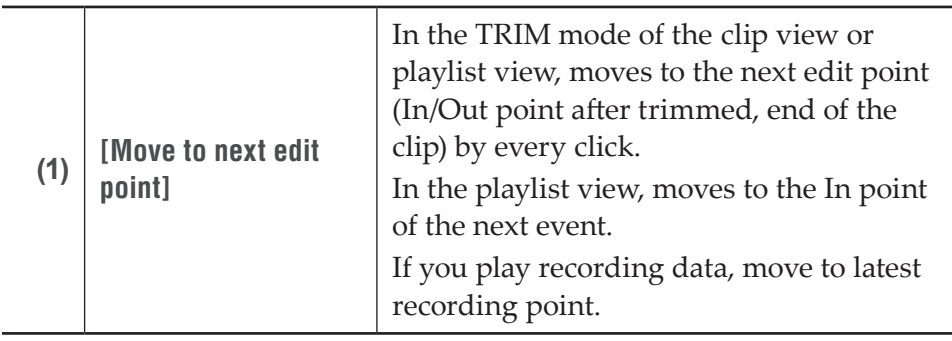